# **MyCompApp - Club Administrator Access – Instructions with Screenshots**

## Important to note:

- 1. All Registrations and all registration administration functions are conducted using Playfootball.
- 2. Registrations in Playfootball are fetched to MyCompApp by FA's API. This is not instant, allow 1-3 hrs and 8-12 hrs in peak National Registration periods.
- 3. That means all registrants with the following roles: Player, Coach and Team Manager will have an Account in MyCompApp.
- 4. MyCompApp (MCA) administrator access is available for Committee members who require access as Club Administrator (President & Secretary); Registrar; Treasurer; & General.
- 5. Coaches & Managers will have access to their team data in MCA once they have been allocated to a team.
- 6. All allocated players will be able to sign in to their MCA Account and view team information they are not able to change their profile information.
- 7. Only historical data for *players* has been imported into MyCompApp.

## Download SSF MyCompApp for Android (Google Play) or Apple (App Store).

# **Navigation Tips:**

Sign in to <a href="https://ssfa.mycompapp.com/#/">https://ssfa.mycompapp.com/#/</a>

- After you have signed in, ensure you are in the current Season.
- Access your account Profile by clicking on your name (top righthand corner)
- Access backend Club Administrators menu by clicking on CMS (top righthand corner to left of your name)
- Return to MyCompApp landing page by clicking on SSFA Logo (top lefthand corner)
- Access Sutherland Shire Football Association website by clicking on Logo (top lefthand corner)

### **NEXT STEP...**

The following pages contain "how to" access data via the various menu options – click on page number to jump to topic.

## Contents

| Menu Summary                                     | 3  |
|--------------------------------------------------|----|
| Dashboard – view Announcements and Notifications | 4  |
| Account - (player/registrant Profile & History)  | 5  |
| Announcement – Communication Tool                | 6  |
| Геат                                             | 9  |
| Create new team                                  | 9  |
| Allocate players/coaches/managers                | 11 |
| Team Data Exports                                | 12 |
| Fixtures                                         | 13 |
| Generate Ground Report                           | 13 |
| Generate Matchsheets                             | 14 |
| Jncovered Fixture                                | 14 |
| atest appointment                                | 14 |
| ludiciary                                        | 15 |
| nvoice                                           | 16 |
| Tront                                            | 17 |

## Menu Summary

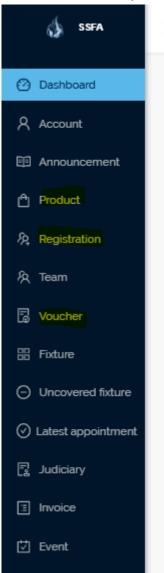

Product – Not currently applicable

Registration – Not currently applicable

Voucher – Not currently applicable

These Menu functions are only applicable when MyCompApp is used for Registrations and Other product purchases.

## Dashboard – view Announcements and Notifications

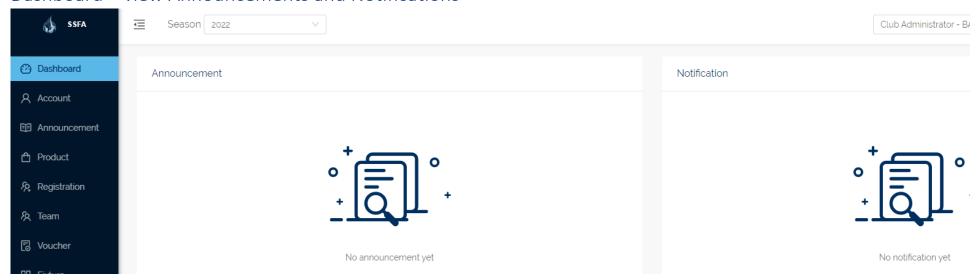

**Announcements** – any Announcements sent by SSFA Association or your Club will display here (See below for "how to" instructions). If clubs use Announcement tool to send information to members, all Announcements will remain viewable on members accounts when they sign in to MCA.

**Notifications** – when Fixtures are updated automatic Notifications are generated and sent to members of impacted team/s and anyone who has made that team a favourite.

# Account - (player/registrant Profile & History)

- o Line view of registrant details including:
  - Reg ID, name, email, DOB, Mobile
  - Role (Player, Coach, Manager)
  - ID Sighted (Association Admin function only)
- Update photo click on person icon (far right of
- o View Account Details, click on first or last name then toggle between Profile & History
  - Defaults to <u>Profile</u> view photo and contact details
  - Click on <u>History</u> to view player history
- o Sort Accounts by Sighted/Unsighted or Unallocated
- Note: All Registrations fetched from PlayFootball are made Active in MCA Clubs need to manage players registration status in Playfootball.
   Refer Registration Manual Page 29 for information and Page 11 for Teams for grading

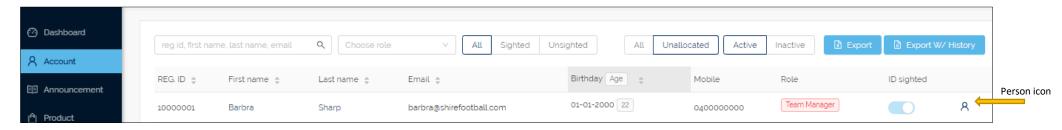

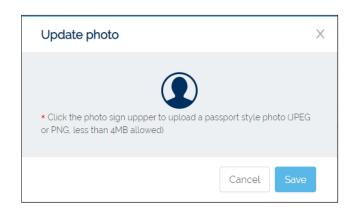

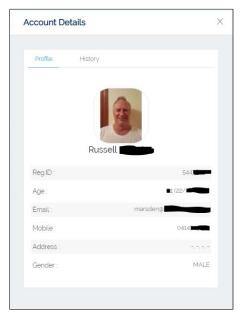

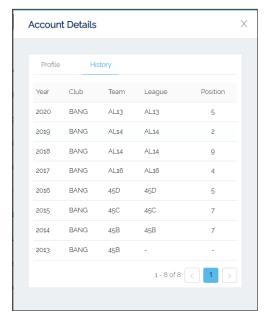

### Announcement – Communication Tool

Create and send announcements to your club members by role (Player, Coach, Team manager or Club Roles (Committee roles)). Announcements are pushed to the App and there is an option to also send Announcements as an email. Coaches and Managers can make Announcements to their team members during the season.

- Like all in App or in system communication tools, Announcements is not a word processor. Announcements need to be created and formatted – copying and pasting from Word will lose some formatting.
- Create a new Announcement or Search for a previous announcements and copy to resend (formatting will need editing).
- New Announcements are created and saved as Drafts
- You can then Edit, Delete, Preview or Publish
- When you Publish you will have the option to
  - O Publish to all
    O Publish to
    - □ Player will send push notification to all *Players* registered with your Club using the App
    - ☐ Coach will send push notification to all *Coaches* registered with your Club using the App
    - ☐ Team manager will send push notification to all *Team Managers* registered with your Club using the App
    - ☐ Club will send push notification to all Club Roles registered with your Club using the App
  - O Publish to team:
    - o A dropdown menu of all of your Club's teams will appear
      - Filter by age group and division or simply select particular teams from the list
  - ☐ Also send email notification this sends the announcement by email to all Active roles for 2022
    - Select "Publish" there's no turning back once you do.

## To Make an Announcement (refer to screenshots over the page)

- 1. Select Announcement from Menu
- 2. +New (create your message) then Save as Draft
- 3. Click on the **megaphone icon** to Publish
- 4. Select from **Publish** options see above for options

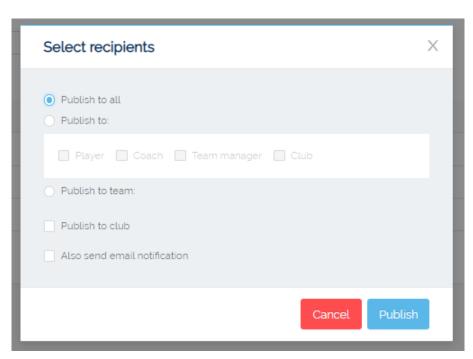

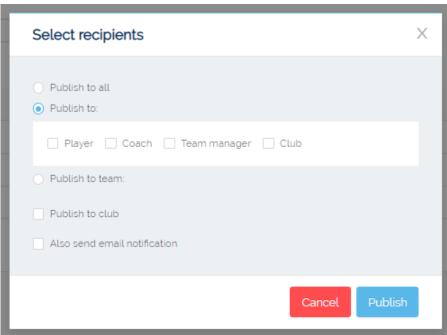

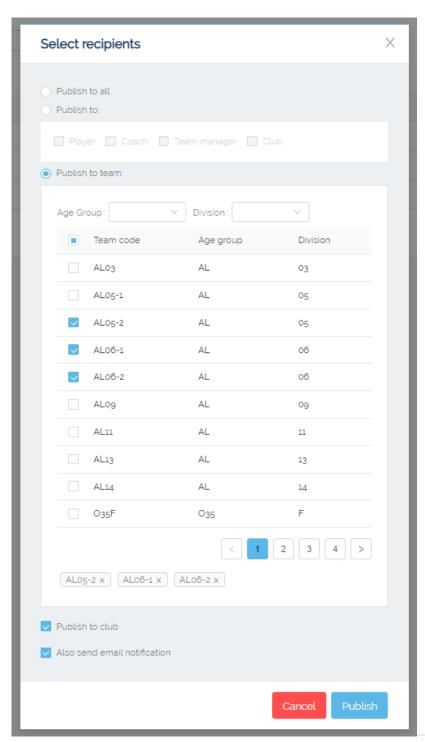

## Team – Create and edit teams – Refer to SSFA team set up criteria in Registration Manual

- Create +New team
- o Edit existing teams Filter by Age Group and or Division to view teams
- Add Players to, and remove Players from, teams
  - When players have been added to a team, you have 4 options:
    - Edit player profile to add:
      - Shirt number (shirt numbers added here will appear on printed Matchsheets)
      - Position
    - Member Details quick access to Profile and History
    - View ID card (only Association can print)
    - Remove from team
- Add and remove Coach & Team Manager (Clubs can continue to add C&Ms to teams AFTER SSFA Grading is complete and teams are locked for Player allocation).
- Export team data in 3 formats:
  - 1. Export teams = list of club teams by Team Code, Age Group & Division
  - 2. **Export Teamsheet** = PDF of grading team sheet with player history. This report can take a few minutes to generate as it is retrieving historical data. It's recommended to export by Age Group and or Division especially for larger clubs.
  - 3. Export team members as CSV = Excel spreadsheet of players in alphabetical order with history of last 3 years played.

#### Create new team

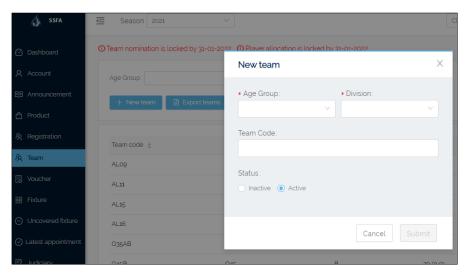

Select Age Group and Division from Drop down menus.

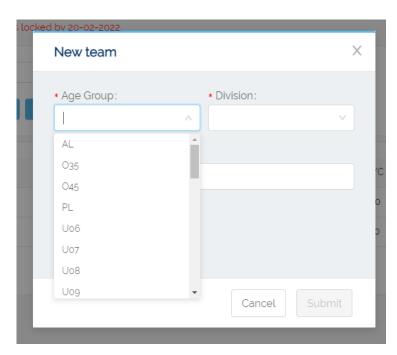

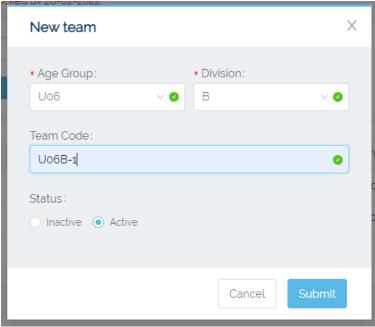

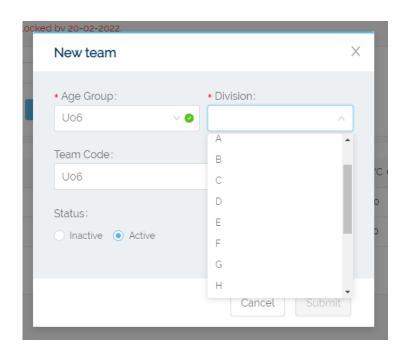

For *multiple teams in same Division* please use "-", eg. U06B-1

The Age Group and Division will autofill to the Team Code.

If you are using "club" Team Codes for Club Grading purposes, please note that they will automatically change (disappear) when you Edit team to final requested Grade for SSFA Grading submission.

Eg. AL10 (Smithies) will automatically change to AL10 when you select this as your requested grade. If you have two teams within the same Division you will need to add -1, -2, etc to the end of the Team Code for each team prior to submission. Eg. AL10-1, AL10-2

All unique Team Codes used for Club Grading <u>must</u> be removed prior to submission for SSFA Grading. We suggest you export your club grading sheets prior to selecting your final requested grades and then again after with final requests.

## Allocate players/coaches/managers

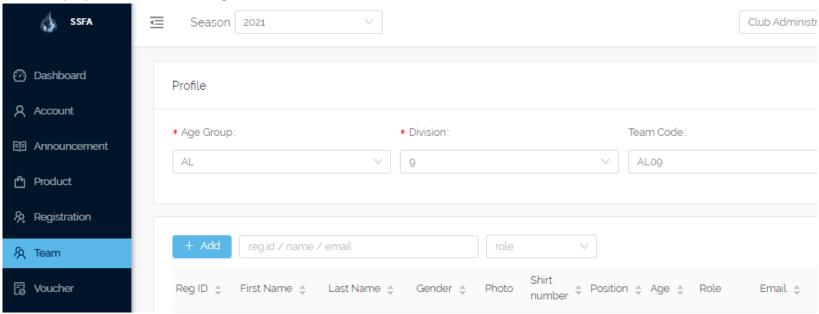

Eligible players will display – filter by editable age range, All or Unallocated, search for players can by reg ID, name or email. To allocate Coach and Manager, change age range then type name in filter bar.

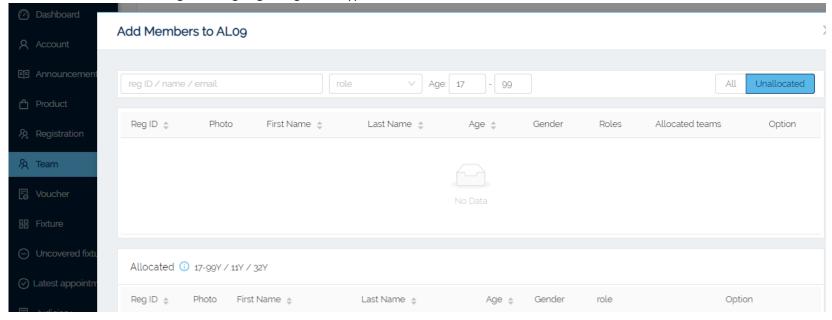

### Team Data Exports

- 1. Created Teams
  - a. Export teams
  - b. To export data for one team only, filter by Age Group and Division
- 2. Grading & Team Sheet with Player History this report is accessing a lot of data, clubs of over 1000 players should export by Age Group
  - a. Export teamsheet
- 3. Team members and contact information:
  - a. Select Team from Menu
  - b. Select applicable Age Group and Division
  - c. Select Export team members as csv

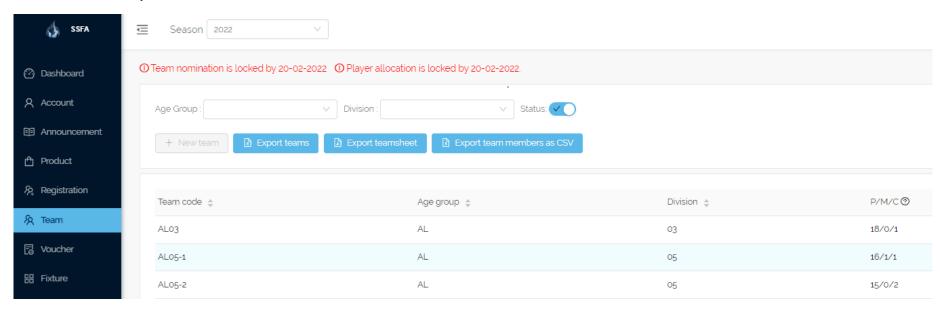

## Fixtures – Select Competition & From- to: date

- Defaults to your Club's Fixtures Home & Away
- o Filter by:
  - Age Group,
  - Division,
  - Venue,
  - Field,
  - Rounds
  - Fixture Status (Published, Cancelled, Postponed, Played, Bye or Archive)
- o Generate Ground Report for Duty Rosters
  - Select From to dates; Select Venue/s filter to list home games, (if you have multiple home venues, select them all)
  - Export Fixtures generates an Excel spreadsheet
  - Sort spreadsheet by Date, Field, and Time (in that order)
  - Arrange data to suit your process, hiding or deleting any unwanted information
- o **Print Matchsheets** Select Fixture/s then Export Teamsheets. Teamsheets will export to PDF ready for printing

### Generate Ground Report -View & Export Fixtures - select filters and fixtures then select Export fixtures to generate Excel Report

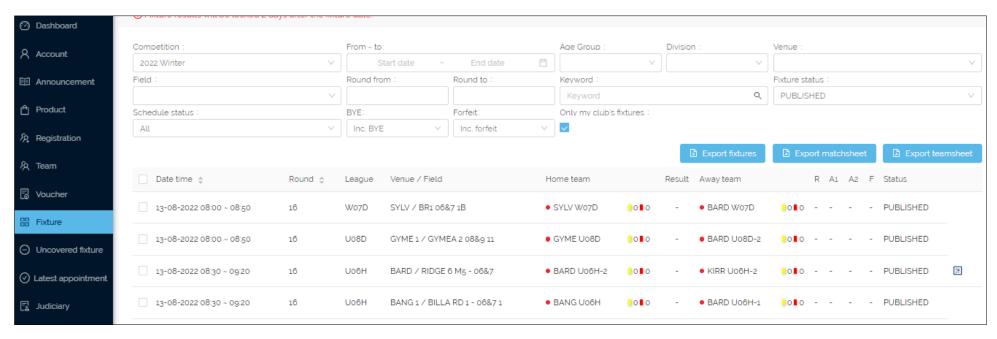

#### Generate Matchsheets

- 1. Select relevant Fixture/s
- 2. Click on Export teamsheets
- 3. A PDF of Matchsheets for selected Fixtures will be generated
- 4. Print the Matchsheets and take to applicable Ground (Venue)
- 5. This function will only work for Published Fixtures Published by the Association.

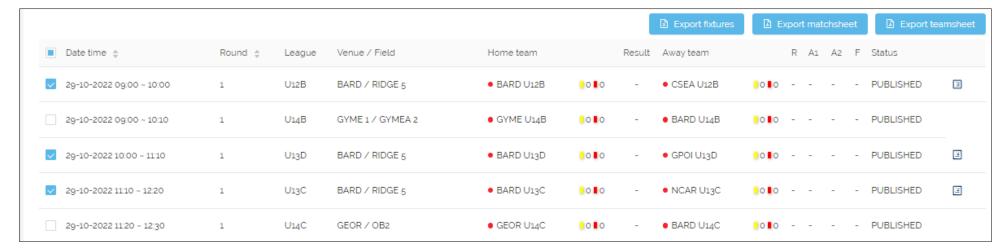

Appointed Referees will display on the Clubs Fixtures and will print on the exported Teamsheets.

# **Uncovered Fixture**

To determine if you have any Uncovered Fixtures, select Uncovered Fixtures from menu, select From – to date.

# Latest appointment

<information to be added>

# Judiciary

View and export your Club's suspended players

View and export your Club's players' Yellow card accumulation

End of season suspended player data to be rolled over to new season by SSFA

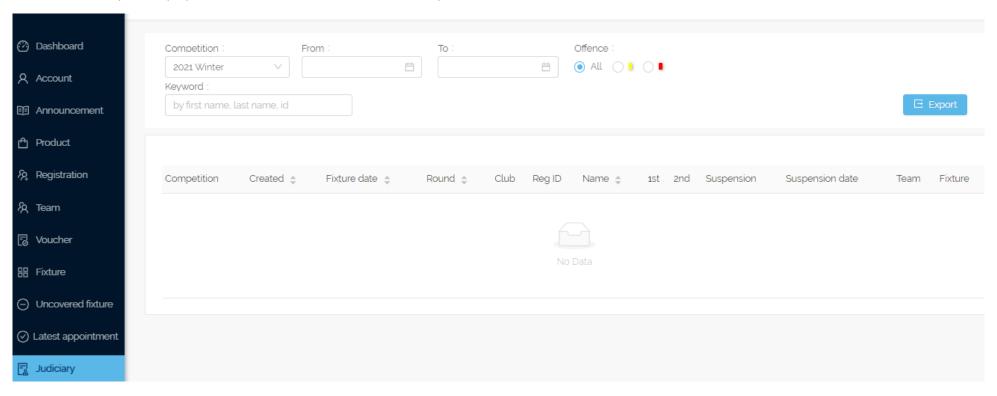

## Invoice -

- 1. View Referee and Match Fee invoice data.
- 2. Draft invoices will become visible when SSFA generates the Club fee each week.
- 3. SSFA Office will email MYOB Invoices with exported data attached with any applicable adjustments.

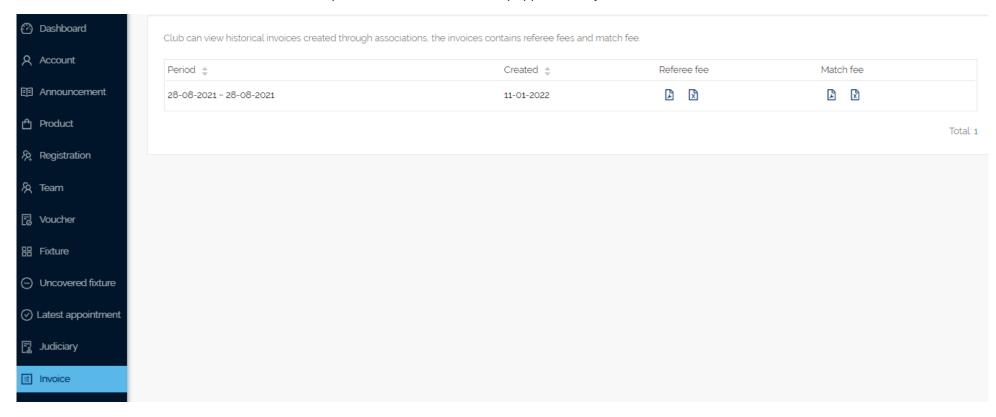

## Event – Calendar tool for club events.

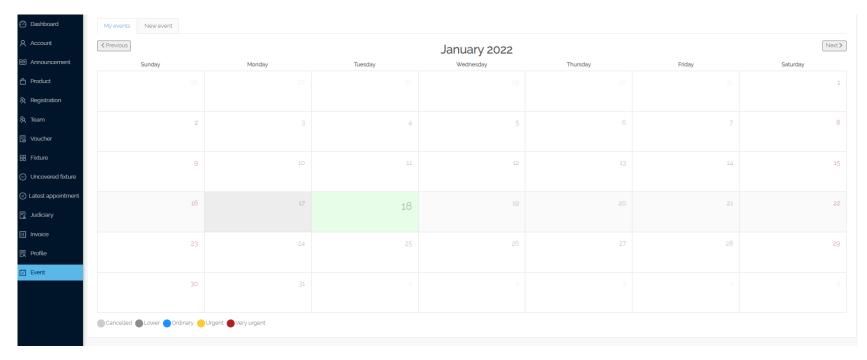

This function could be a useful tool for clubs to use in addition to Socials.

Events are created as draft, then Published to specified audience.

Events can be *Published* to all or a selection of members, eg Players; Coaches; Team manager; or Club (this means any Committee with a Club role.

Events can also be sent as an email notification.

To create an event, click on the required date, the Add Event data box will appear (see below).

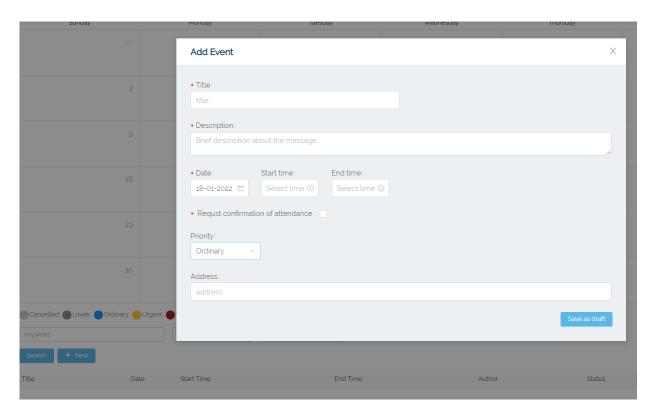

You can make a selection to Request confirmation of attendance; select a priority; include an address for the event.

Remember to Save your draft.

To view Events – select New Events

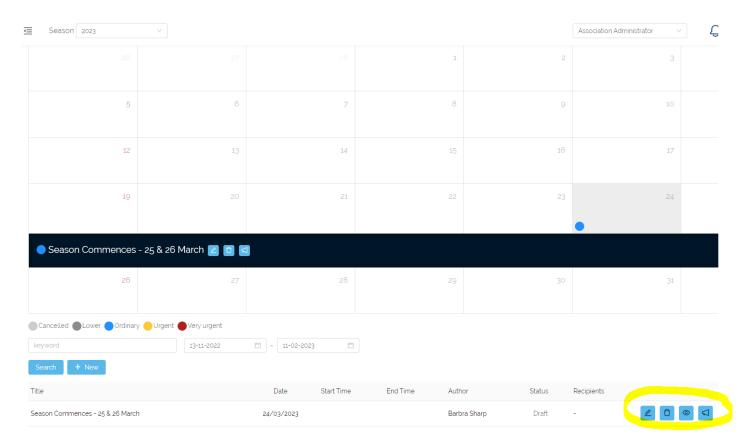

To edit, bin, view or publish, select the applicable icon. When a Published event is updated, a notification is sent via the app.

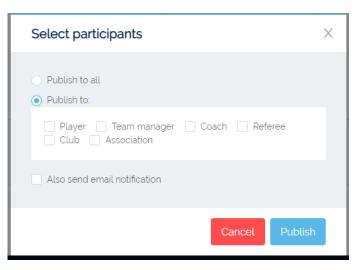